1. À partir d'un dossier de courrier quelconque (par exemple, votre boîte de réception), sélectionnez **Nouveau courrier électronique**.

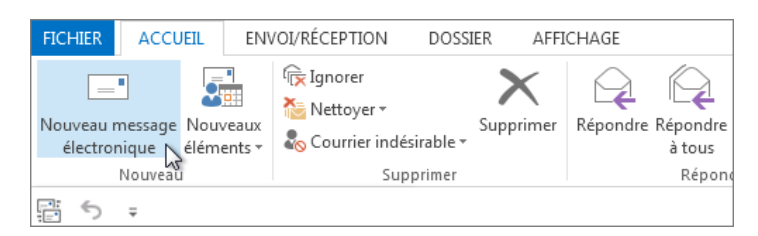

**2. Une boîte va s'afficher**

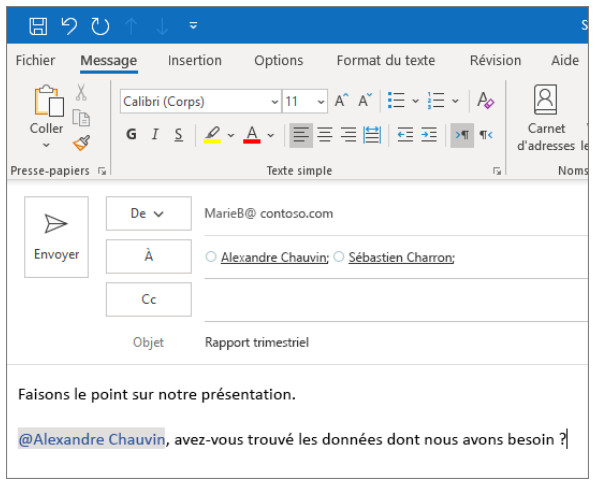

- **De** constitue le nom de l'expéditeur.
- **À, Cc, ou Cci** constitue le nom du ou des destinataire(s).
- **Objet** constitue le sujet de ton courriel.

## **3. Joindre un fichier**

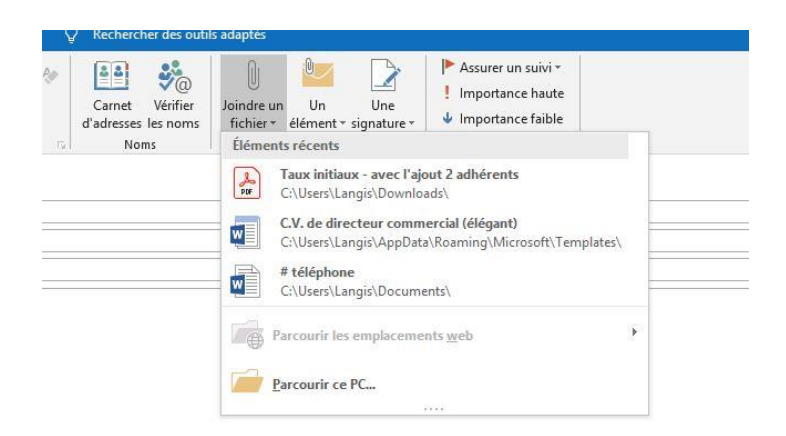

- Vous pouvez joindre un fichier Word, Excel, PowerPoint, PDF, une image.
- Si vous ne parvenez pas à voir votre fichier sur la petite boîte de dialogue, vous pouvez cliquer sur parcourir ce PC et trouver l'emplacement de votre fichier.
	- Vous avez la possibilité de partager un lien dans votre courriel.
- Pour supprimer la pièce jointe. Faite clique droite, ensuite sur **supprimer la pièce jointe.**

## **4. Réponses automatiques**

- Cliquez sur le menu fichier
- Sélectionnez **Réponses automatiques (absence du bureau)**
	- $\triangleright$  Écrire votre courrier dans la plage de texte
	- Sélectionnez **Envoyer des réponses automatiques;** choisissez le jour et l'heure d'indisponibilité.
	- Clique sur **OK.**